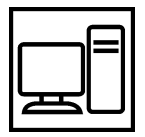

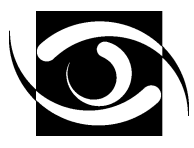

Mit Hilfe der Software "TeamViewer" können wir Sie auf Ihrem PC per Fernwartung unterstützen. Dazu gehören neben einfachen Anpassungen auch die Installation von größeren Updates oder das Vorführen bestimmter Funktionen.

## **Sichere Verbindung**

Um eine Verbindung auf Ihren Computer zu ermöglichen, müssen Sie die TeamViewer-Software starten. Sobald das Programm beendet wird (wie jedes Windows-Programm über das "X"), wird die Verbindung sofort beendet. Um die Sicherheit weiter zu erhöhen wird jede Verbindung automatisch verschlüsselt und über ein Einmal-Passwort geschützt, welches z.B. per Telefon übermittelt werden muss.

## **Einrichtung**

Die Einrichtung der Software ist sehr einfach. Entweder laden Sie das TeamViewer-Programm von unserer Homepage herunter (www.eye-office.de), oder Sie erhalten es von uns auf CD. Das Programm hat den Namen TeamViewerQS\_de.exe und sollte zum einfacheren Wiederfinden auf die Festplatte (z.B. in die Eigenen Dateien) kopiert werden.

Eine weitere Installation ist nicht erforderlich.

## **Verbindung ermöglichen**

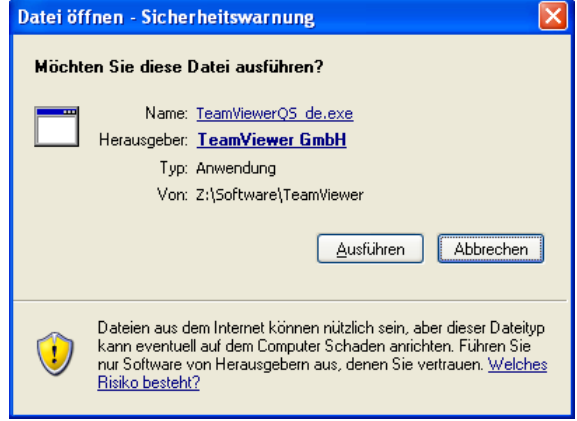

*Abbildung 1: Sicherheitswarnung beim Start von einem Server*

beiden Zahlen, die unter ID und Kennwort angezeigt werden.

Klick auf Ausführen.

<span id="page-0-0"></span>Sie können die Verbindung jederzeit beenden, indem Sie auf Abbrechen klicken oder das Programm über das rote Kreuz rechts oben schließen (wie jedes andere Windows-Programm auch).

Falls die TeamViewer-Software eine Fehlermeldung anzeigt, überprüfen Sie bitte zuerst Ihren Internet-Zugang.

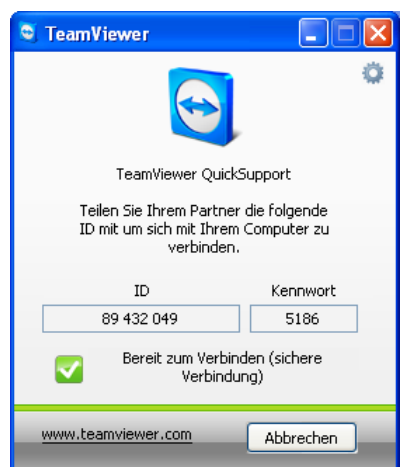

Um eine Verbindung zu ermöglichen, starten Sie das Programm einfach über einen Doppelklick. Wenn Sie das Programm auf einem Netzlaufwerk gespeichert haben, wird die in Abbildung [1](#page-0-0) dargestellte Meldung angezeigt. Bitte bestätigen Sie diese durch einen

Wenn Ihr Fenster wie in Abbildung [2](#page-0-1) aussieht, ist die Installation abgeschlossen. Damit wir uns mit Ihrem Computer verbinden können, benötigen wir die

<span id="page-0-1"></span>*Abbildung 2: TeamViewer wartet auf eine Verbindung von außen*

<sup>lar</sup>e Sarrazin VisioN